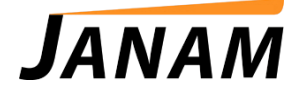

## **JanamCare Tutorial: How to Update the XP20/XP30 using an SD Card**

Contact: janamcare@janam.com

July 3, 2014

## **How to Perform a ROM Update – XP Series, SD Card Method**

Once you have downloaded the correct ROM version from Product Zone, follow the instructions below to load the ROM onto an XP device using a micro-SD Card.

*What You Need*

- Micro-SD card for your XP device (up to 2GB capacity)
- SD Card Rom Updater file: SDCARDUpdate\_v7.prc
- Correct XP20 or XP30 ROM Image

## *Stage 1: SD Card Setup*

- 1. Insert micro-SD card into micro-SD card reader on desktop PC.
- 2. In the micro-SD Card directory, create a new folder and name it "PALM".
- 3. In the PALM folder, create two new folders named "Launcher" and "ROMIMAGE".
- 4. Copy SDCARDUpdate v7.prc file to "Launcher" folder.
- 5. Copy correct XP20 or XP30 ROM image file (example: XXXXX.bin) to "ROMIMAGE" folder.
- 6. Eject micro-SD card from computer.

## *Stage 2: ROM Update Procedure using the SD Card.*

- 1. Insert the SD card into the XP device. Install the battery and close the battery cover.
- 2. After the device boots, run SDCardUpdate v7.prc on the card by tapping "All" in the upper right corner of the screen and selecting the "Card" icon from the dropdown.
- 3. Tap the ROM Update icon.
- 4. Tap ROM Update button.
- 5. A notification box will appear with the ROM .bin file name and a prompt that reads: "Is the ROM image correct?" Select OK to proceed with update or Cancel.
- 6. Screen will change and the ROM update process will begin.
- 7. Once the ROM update is completed, a notification box will appear: "Update Success. Please hard-reset the device."